# Configurar AAA e Cert Auth para Secure Client no FTD via FMC

# **Contents**

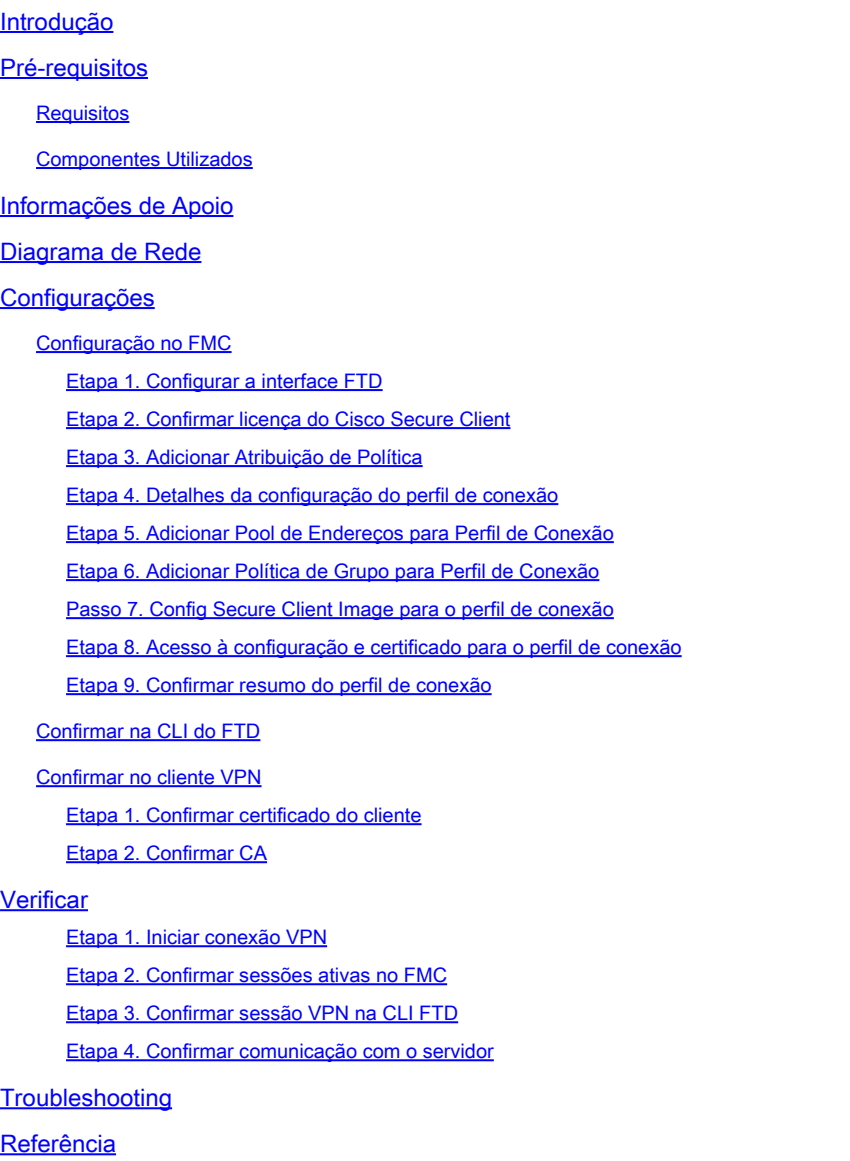

# Introdução

Este documento descreve as etapas para configurar o Cisco Secure Client over SSL no FTD gerenciado pelo FMC com AAA e autenticação de certificado.

## Pré-requisitos

## **Requisitos**

A Cisco recomenda que você tenha conhecimento destes tópicos:

- Cisco Firepower Management Center (FMC)
- Firewall Threat Defense Virtual (FTD)
- Fluxo de autenticação de VPN

#### Componentes Utilizados

- Cisco Firepower Management Center para VMWare 7.4.1
- Cisco Firewall Threat Defense Virtual 7.4.1
- Cisco Secure Client 5.1.3.62

As informações neste documento foram criadas a partir de dispositivos em um ambiente de laboratório específico. Todos os dispositivos utilizados neste documento foram iniciados com uma configuração (padrão) inicial. Se a rede estiver ativa, certifique-se de que você entenda o impacto potencial de qualquer comando.

## Informações de Apoio

À medida que as empresas adotam medidas de segurança mais rigorosas, a combinação da autenticação de dois fatores (2FA) com a autenticação baseada em certificado tornou-se uma prática comum para melhorar a segurança e proteger contra acesso não autorizado. Um dos recursos que podem melhorar significativamente a experiência e a segurança do usuário é a capacidade de preencher previamente o nome de usuário no Cisco Secure Client. Esse recurso simplifica o processo de login e melhora a eficiência geral do acesso remoto. Este documento descreve como integrar o nome de usuário pré-preenchido com o Cisco Secure Client no FTD, garantindo que os usuários possam se conectar à rede de forma rápida e segura.

Estes certificados contêm um nome comum, que é utilizado para efeitos de autorização.

- CA : ftd-ra-ca-common-name
- Certificado de Cliente : sslVPNClientCN
- Certificado do servidor: 192.168.1.200

# Diagrama de Rede

Esta imagem mostra a topologia usada para o exemplo deste documento.

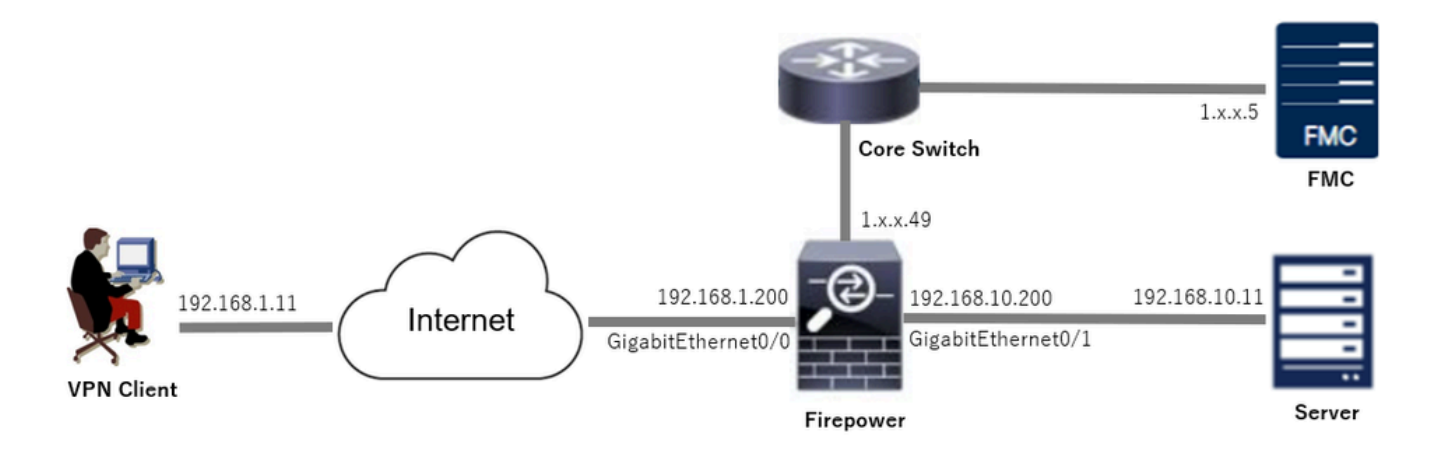

Diagrama de Rede

## Configurações

Configuração no FMC

Etapa 1. Configurar a interface FTD

Navegue até Devices > Device Management, edite o dispositivo FTD de destino, configure a interface interna e externa para FTD na guia Interfaces.

Para GigabitEthernet0/0,

- Nome : externo
- Zona de segurança : outsideZone
- Endereço IP: 192.168.1.200/24

Para GigabitEthernet0/1,

- Nome : dentro
- Zona de segurança : insideZone
- Endereço IP: 192.168.10.200/24

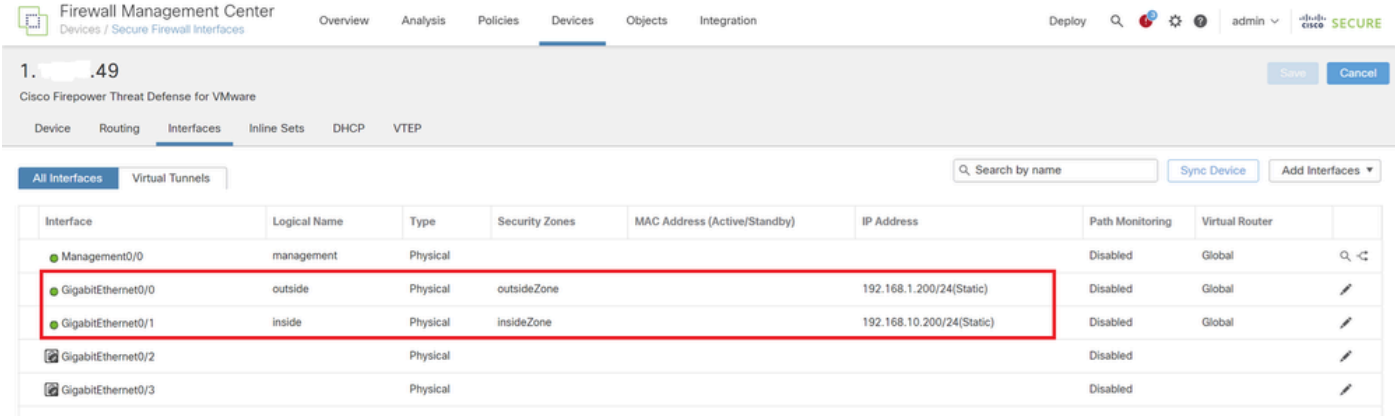

Interface FTD

Etapa 2. Confirmar licença do Cisco Secure Client

Navegue até Devices > Device Management, edite o dispositivo FTD de destino, confirme a licença do Cisco Secure Client na guia Device.

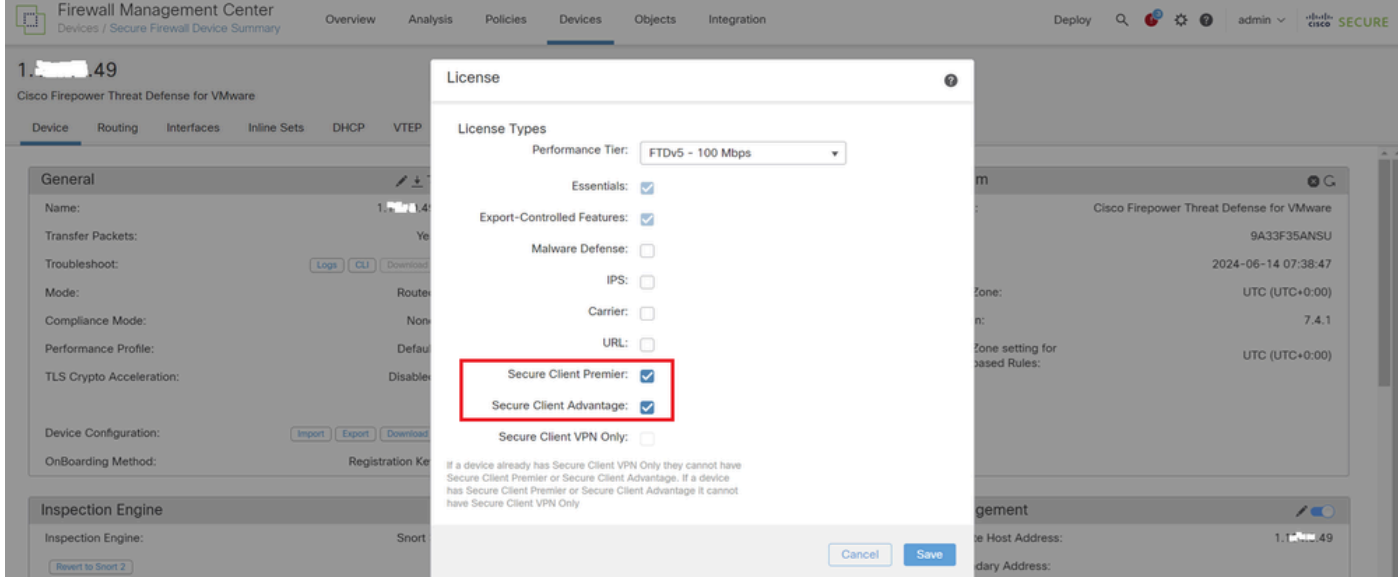

Licença de cliente seguro

#### Etapa 3. Adicionar Atribuição de Política

Navegue até Devices > VPN > Remote Access e clique no botão Add.

| Firewall Management Center                         | Overview Analysis Policies Devices Objects |  |  |               |  | Integration |                      |  |  |  | Deploy Q C $\ddot{\bullet}$ $\ddot{\bullet}$ O admin $\vee$ addits SECURE |
|----------------------------------------------------|--------------------------------------------|--|--|---------------|--|-------------|----------------------|--|--|--|---------------------------------------------------------------------------|
|                                                    |                                            |  |  |               |  |             |                      |  |  |  |                                                                           |
| Name                                               |                                            |  |  | <b>Status</b> |  |             | <b>Last Modified</b> |  |  |  |                                                                           |
| No configuration available Add a new configuration |                                            |  |  |               |  |             |                      |  |  |  |                                                                           |
|                                                    |                                            |  |  |               |  |             |                      |  |  |  |                                                                           |

Adicionar VPN de acesso remoto

Insira as informações necessárias e clique no botão Avançar.

- Nome : ftdvpn-aaa-cert-auth
- Protocolos VPN: SSL
- Dispositivos de destino: 1.x.x.49

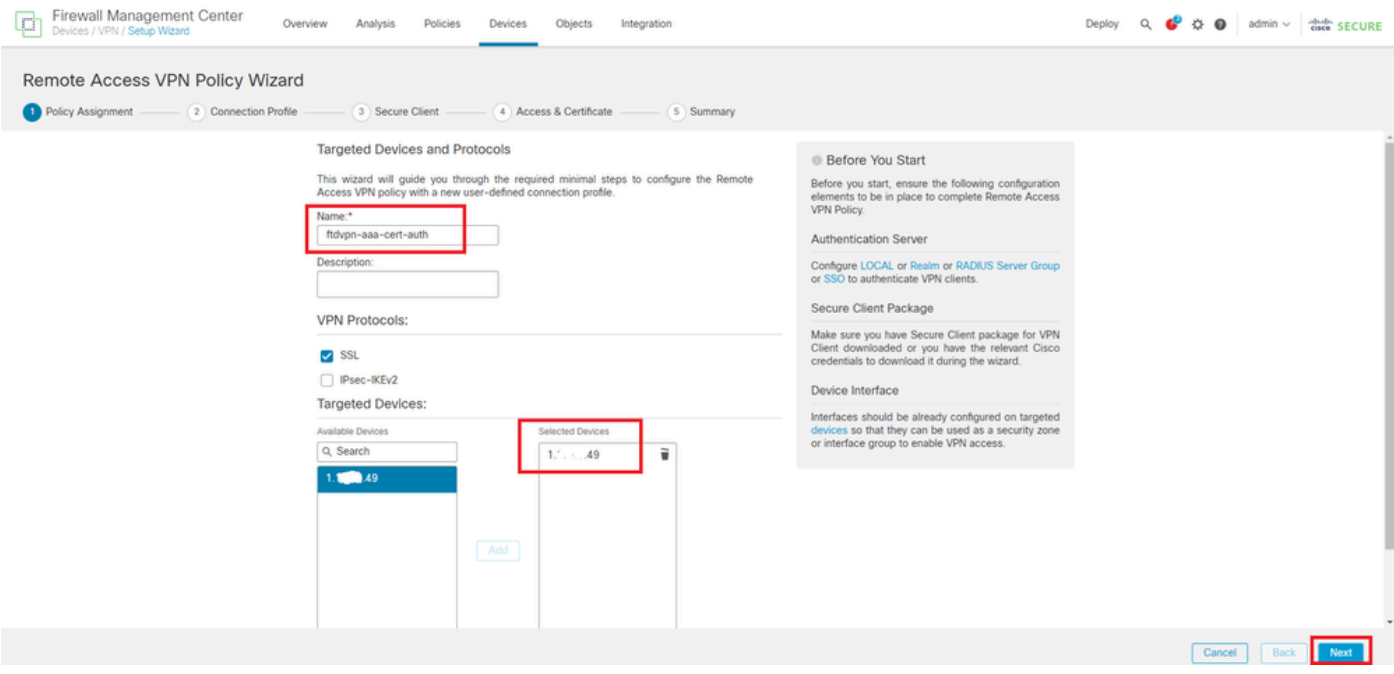

```
Atribuição de política
```
#### Etapa 4. Detalhes da configuração do perfil de conexão

Insira as informações necessárias para o perfil de conexão e clique no botão + ao lado do item Território local.

- Método de Autenticação : Certificado do Cliente & AAA
- Servidor de autenticação : LOCAL
- Nome de Usuário do Certificado: Mapear campo específico
- Campo Primário : CN (Nome Comum)
- Campo Secundário: OU (Unidade Organizacional)

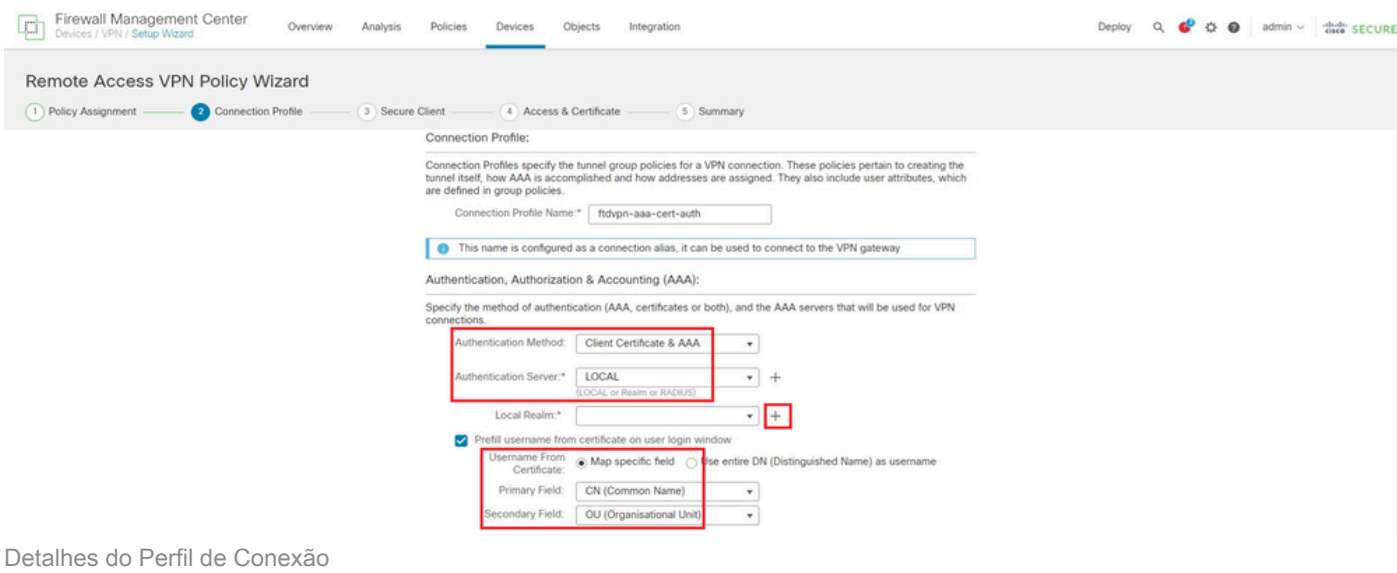

Clique em Local na lista suspensa Adicionar território para adicionar um novo território local.

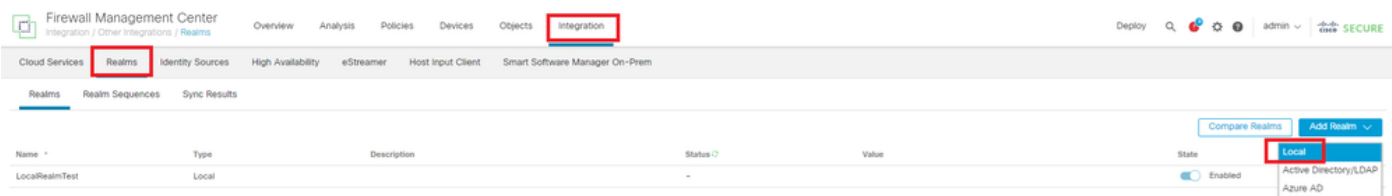

Adicionar território local

Insira as informações necessárias para o realm local e clique no botão Salvar.

- Nome : LocalRealmTest
- Nome de usuário : sslVPNClientCN

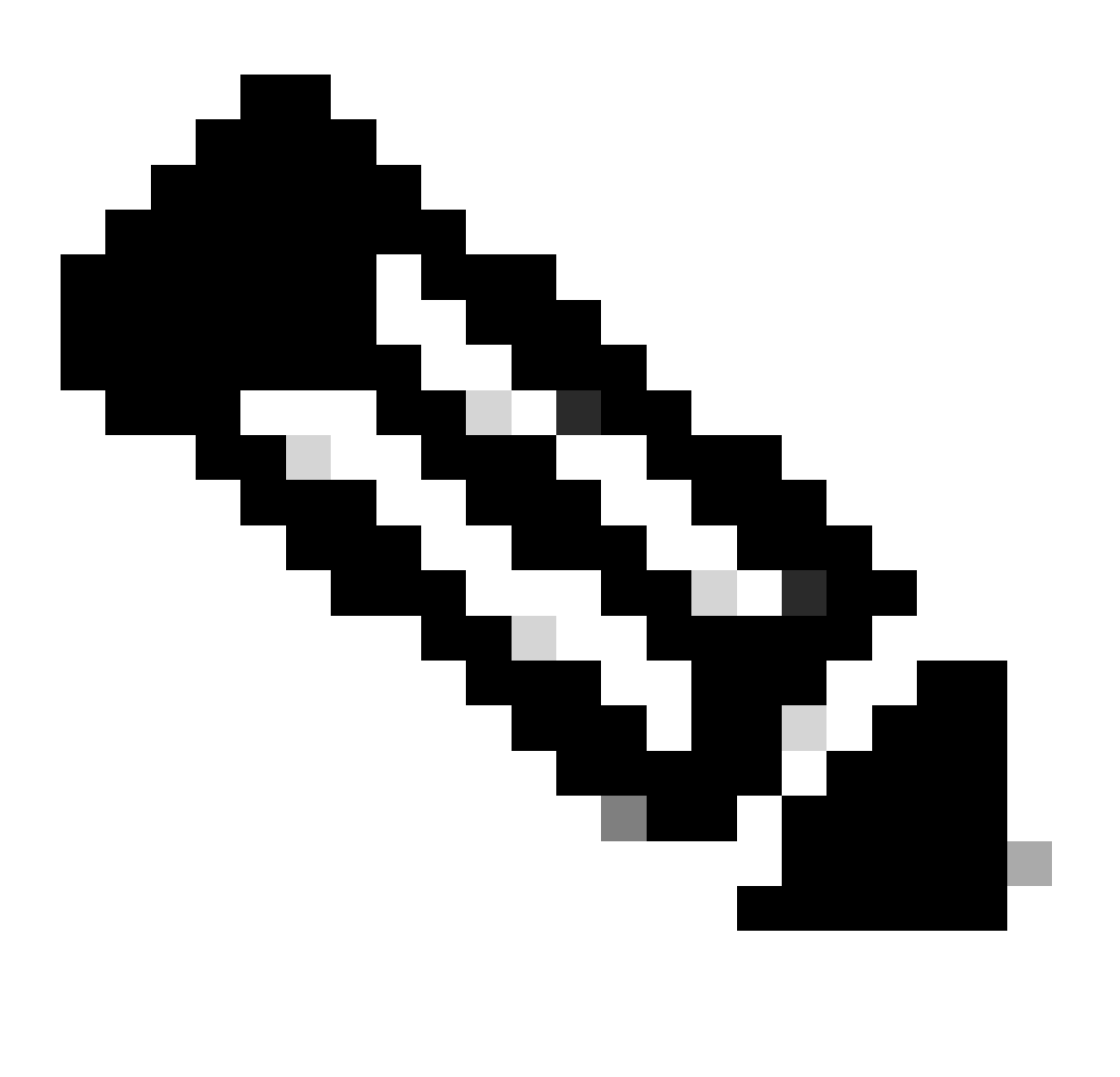

Observação: o nome de usuário é igual ao nome comum no certificado do cliente

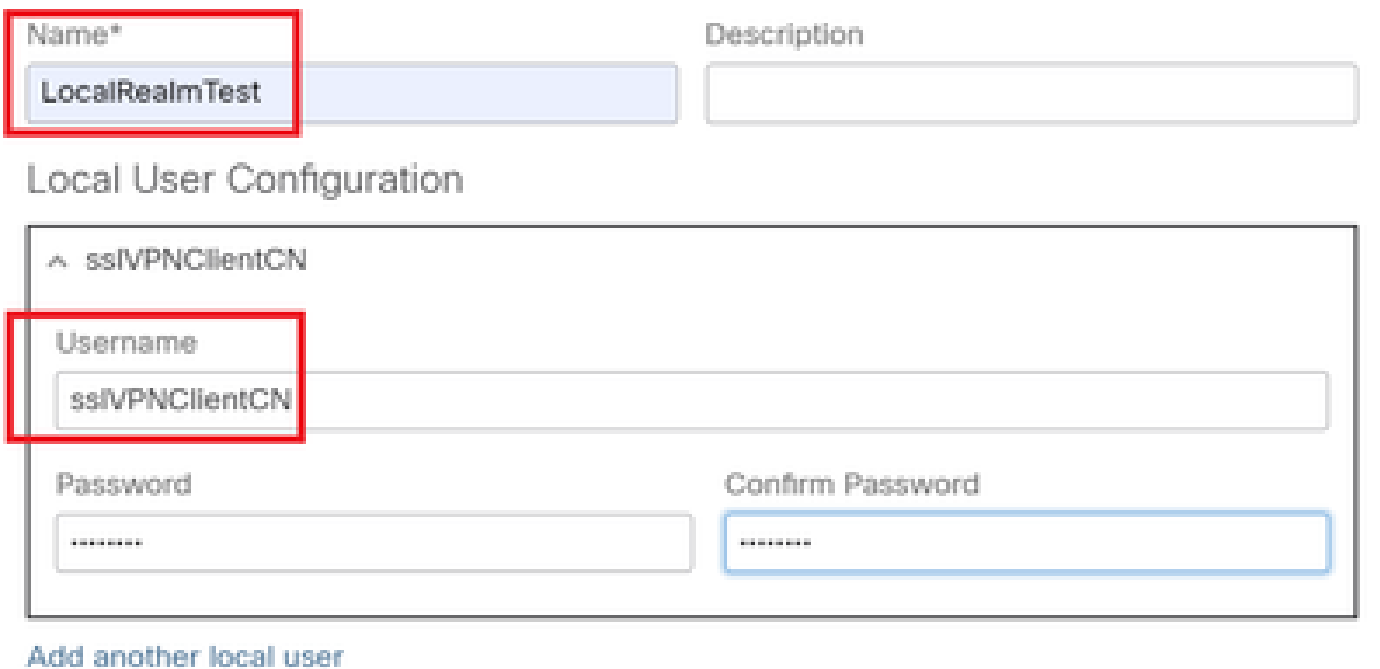

# Cancel

Detalhes do território local

#### Etapa 5. Adicionar Pool de Endereços para Perfil de Conexão

Clique no botão edit ao lado do item IPv4 Address Pools.

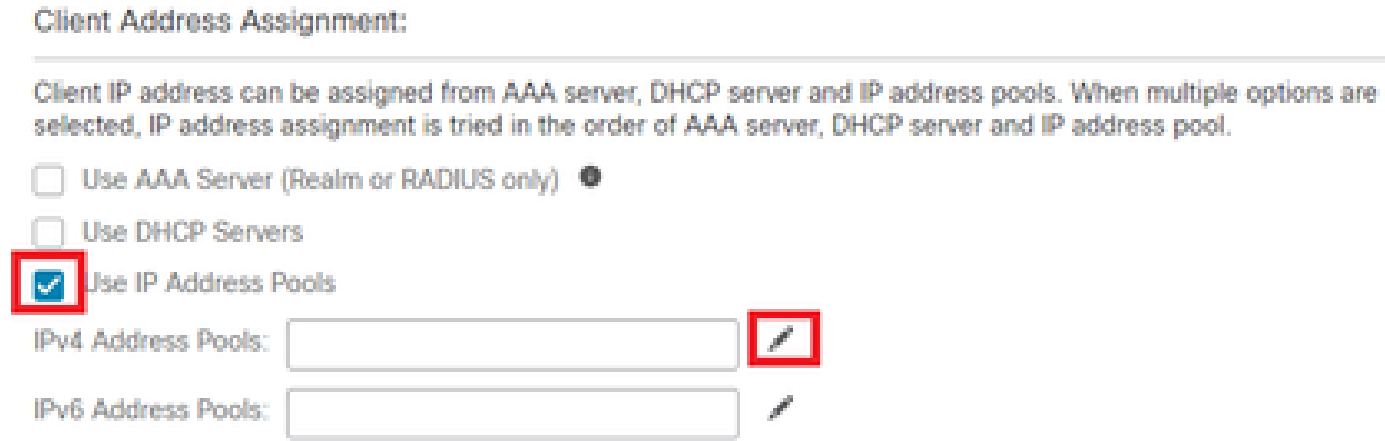

Adicionar Pool de Endereços IPv4

Insira as informações necessárias para adicionar um novo pool de endereços IPv4. Selecione o novo pool de endereços IPv4 para o perfil de conexão.

- Nome : ftdvpn-aaa-cert-pool
- Intervalo de Endereços IPv4 : 172.16.1.40-172.16.1.50

Save

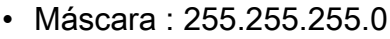

## Add IPv4 Pool

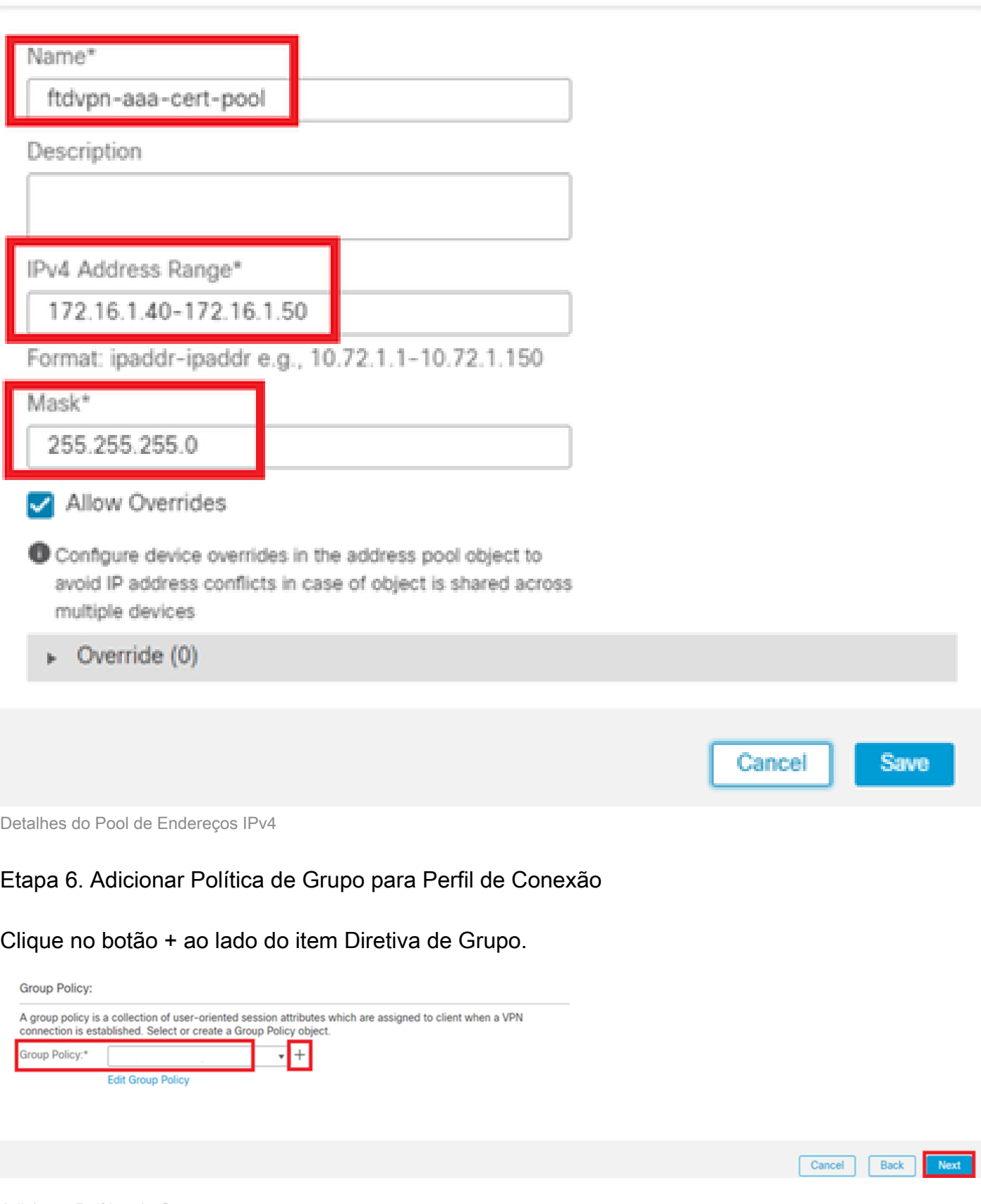

0

Adicionar Política de Grupo

Insira as informações necessárias para adicionar uma nova política de grupo. Selecione a nova

diretiva de grupo para o perfil de conexão.

- Nome : ftdvpn-aaa-cert-grp
- Protocolos VPN: SSL

## Add Group Policy

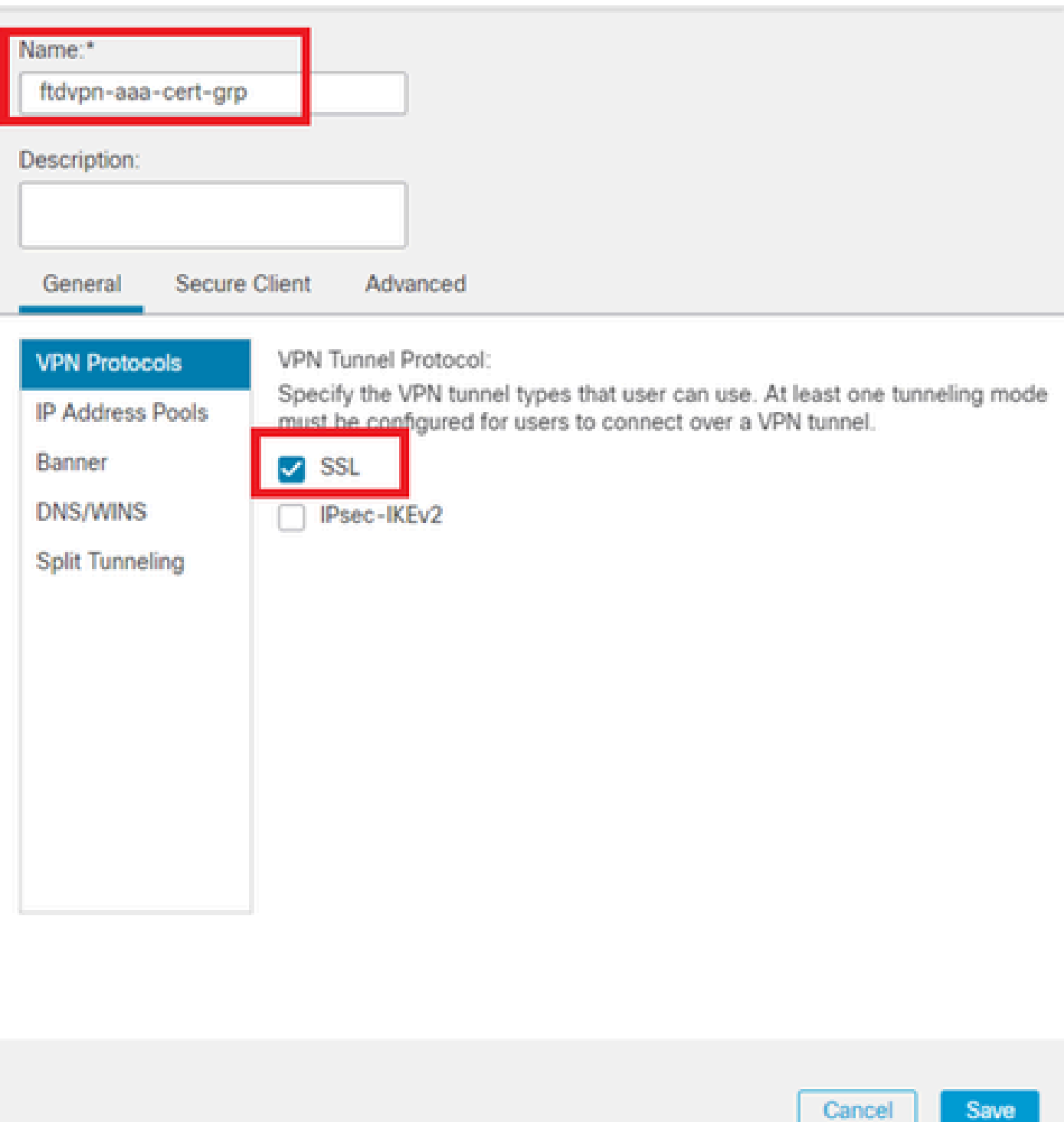

o

Passo 7. Config Secure Client Image para o perfil de conexão

Detalhes da Política de Grupo

Selecione o arquivo de imagem de cliente seguro e clique no botão Avançar.

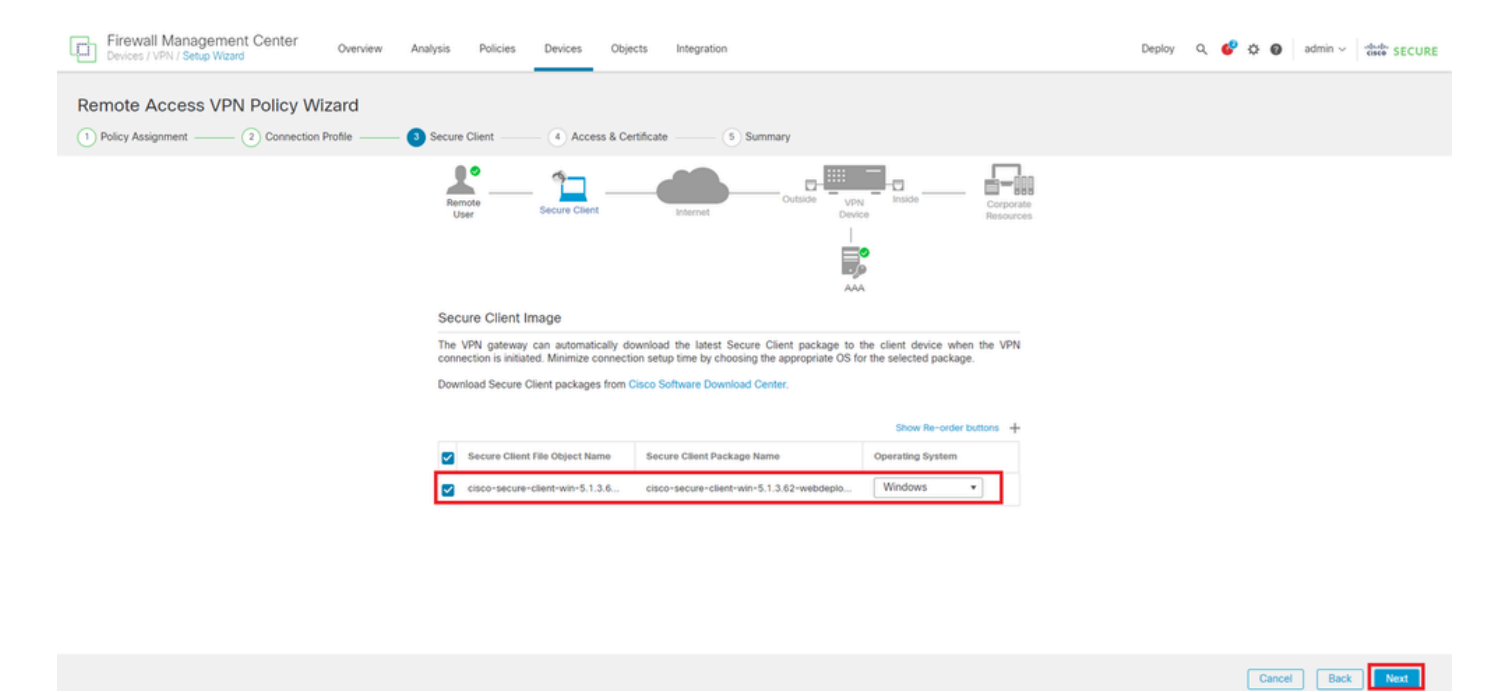

Selecionar Imagem de Cliente Segura

#### Etapa 8. Acesso à configuração e certificado para o perfil de conexão

Selecione Security Zone para conexão VPN e clique no botão + ao lado do item Certificate Enrollment.

• Grupo de interface/Zona de segurança : outsideZone

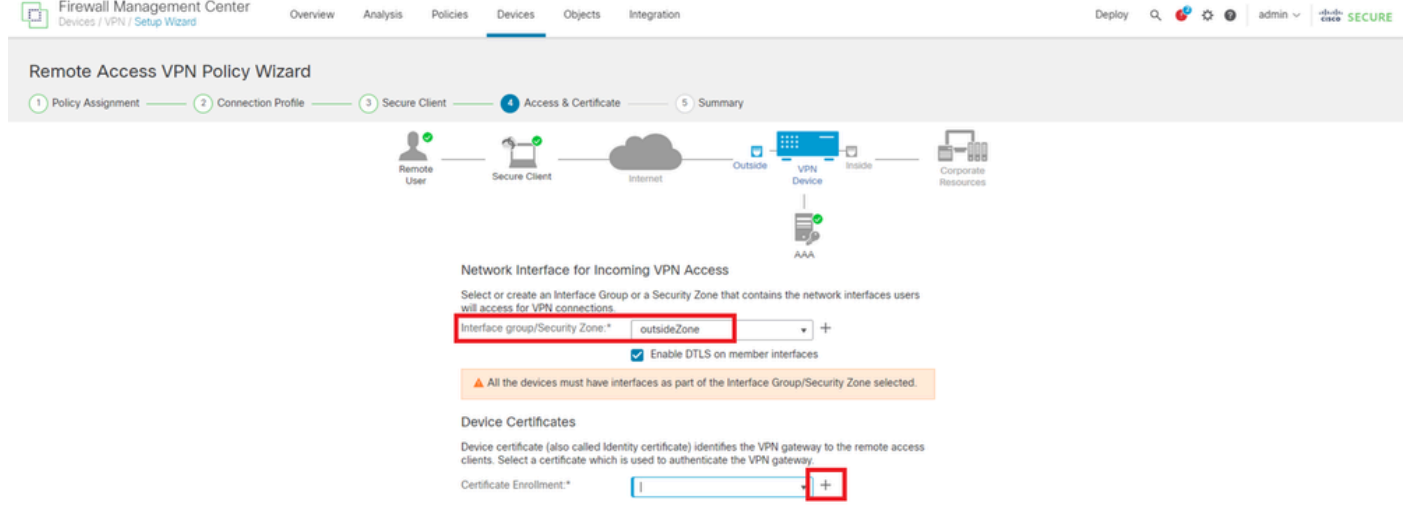

Selecionar Zona de Segurança

Insira as informações necessárias para o certificado FTD e importe um arquivo PKCS12 do computador local.

- Nome : ftdvpn-cert
- Tipo de registro: arquivo PKCS12

## **Add Cert Enrollment**

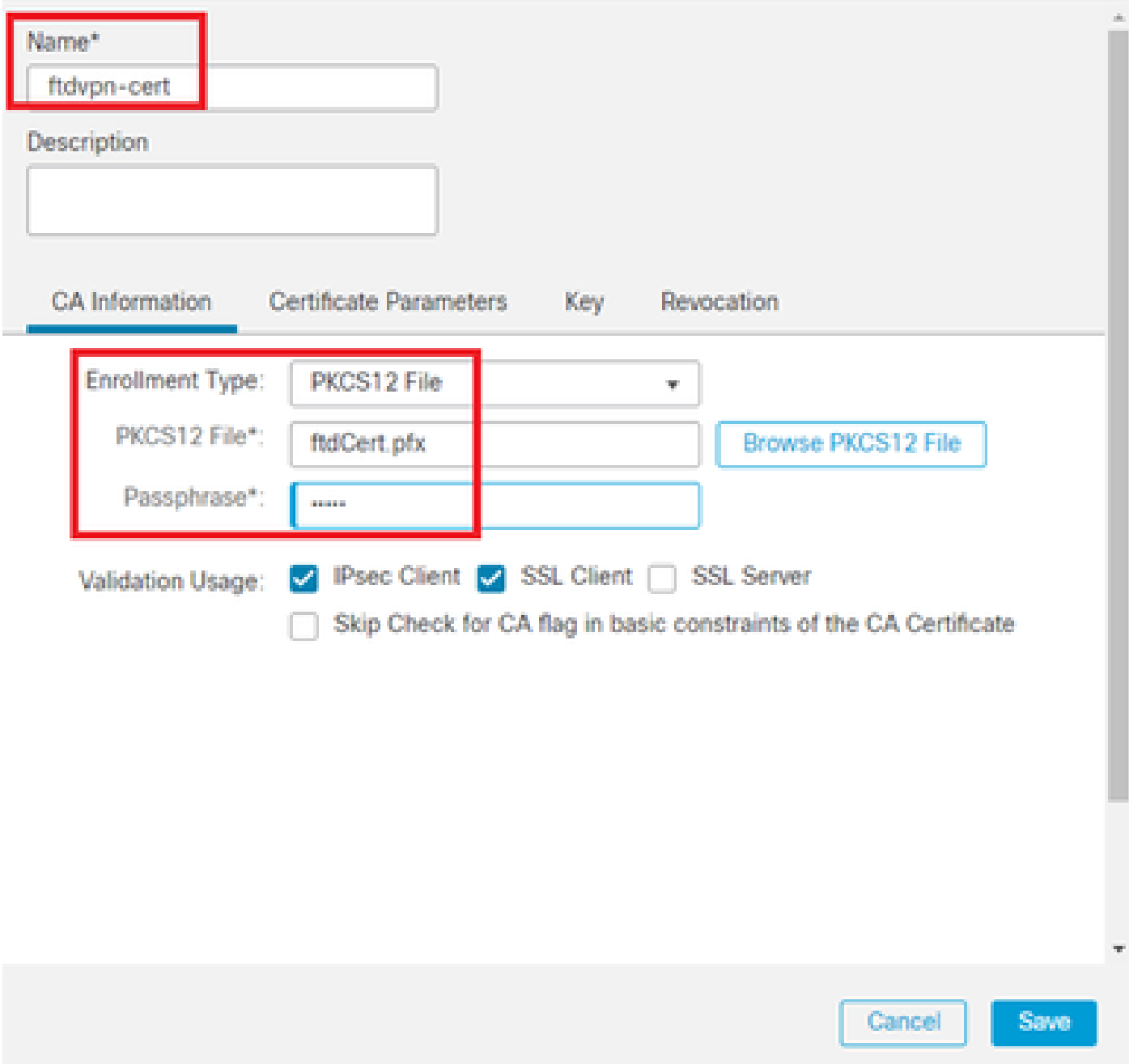

Adicionar Certificado FTD

Confirme as informações inseridas no assistente Access & Certificate e clique no botão Next.

◉

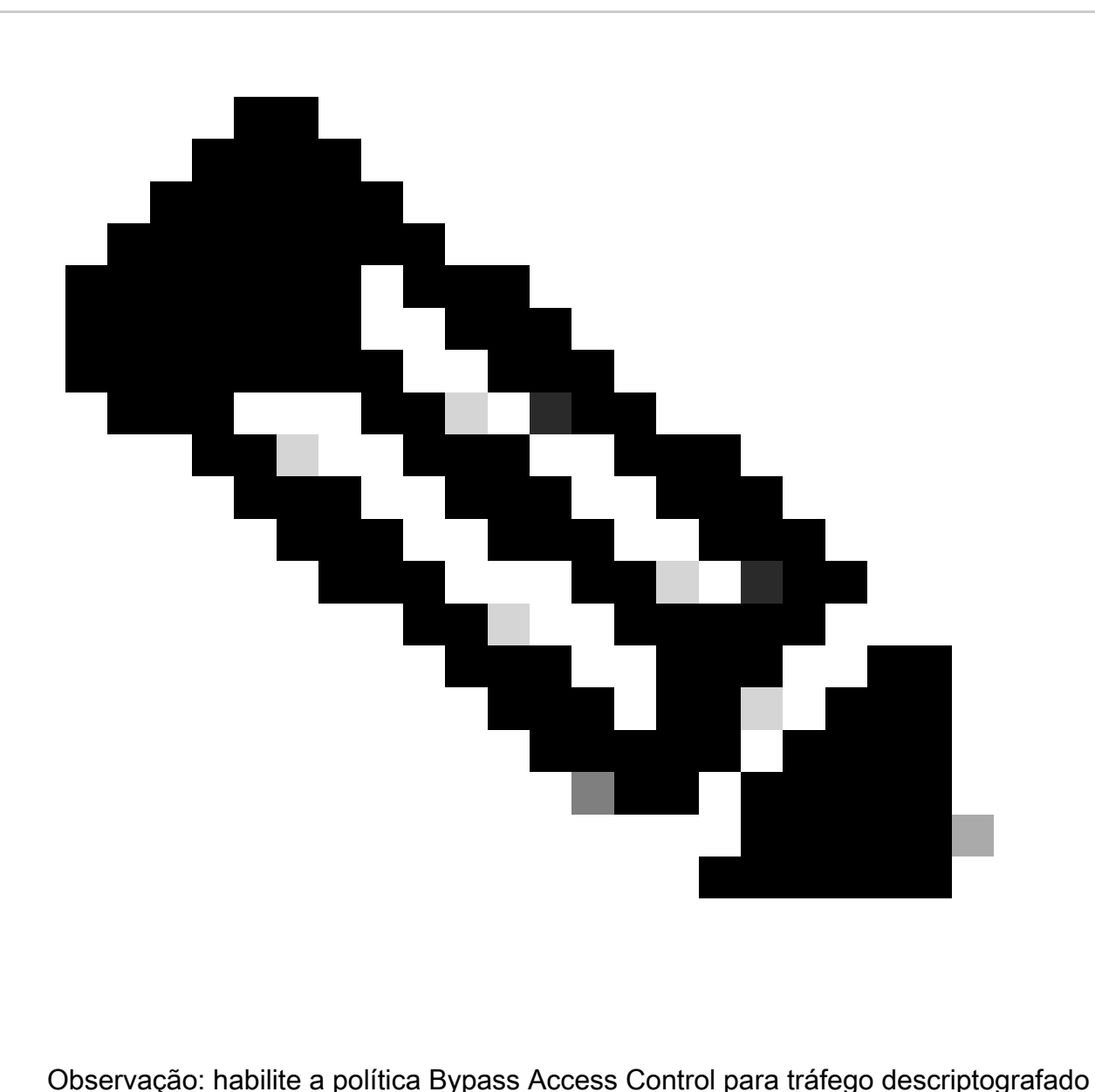

(sysopt permit-vpn), para que o tráfego VPN descriptografado não seja submetido à inspeção de política de controle de acesso.

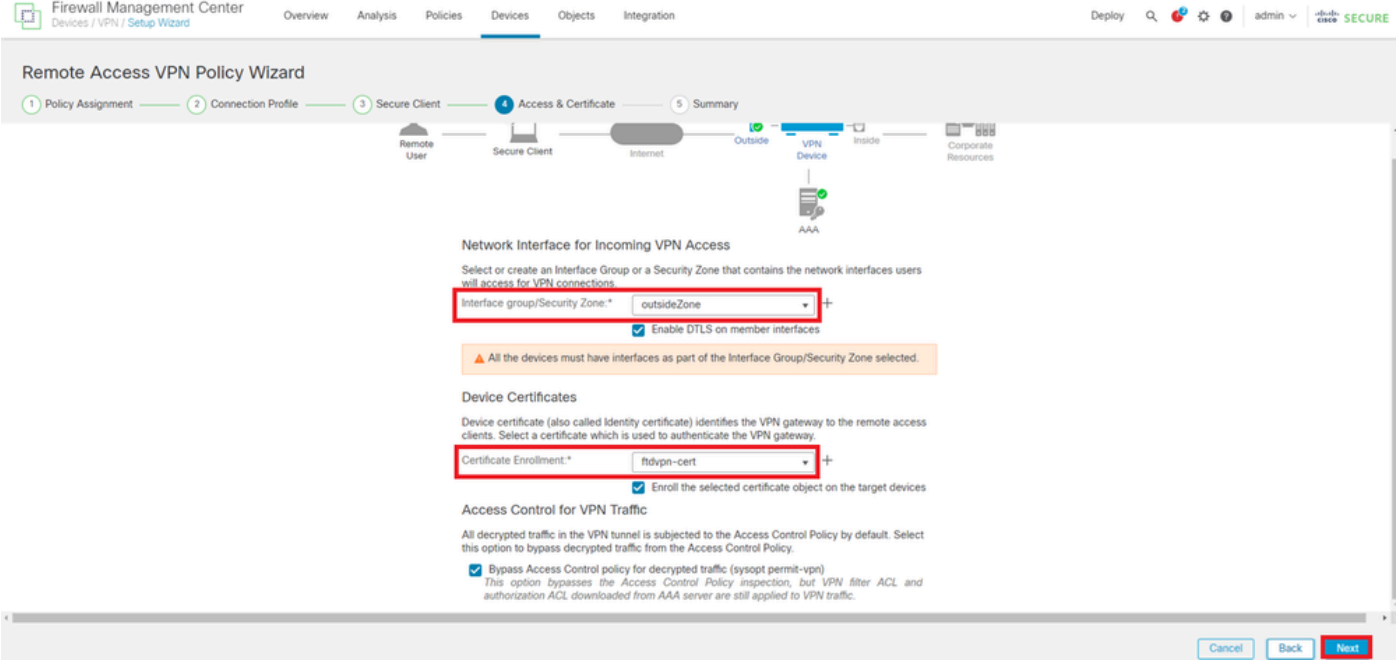

Confirmar configurações em Acesso e Certificado

#### Etapa 9. Confirmar resumo do perfil de conexão

Confirme as informações inseridas para a conexão VPN e clique no botão Finish.

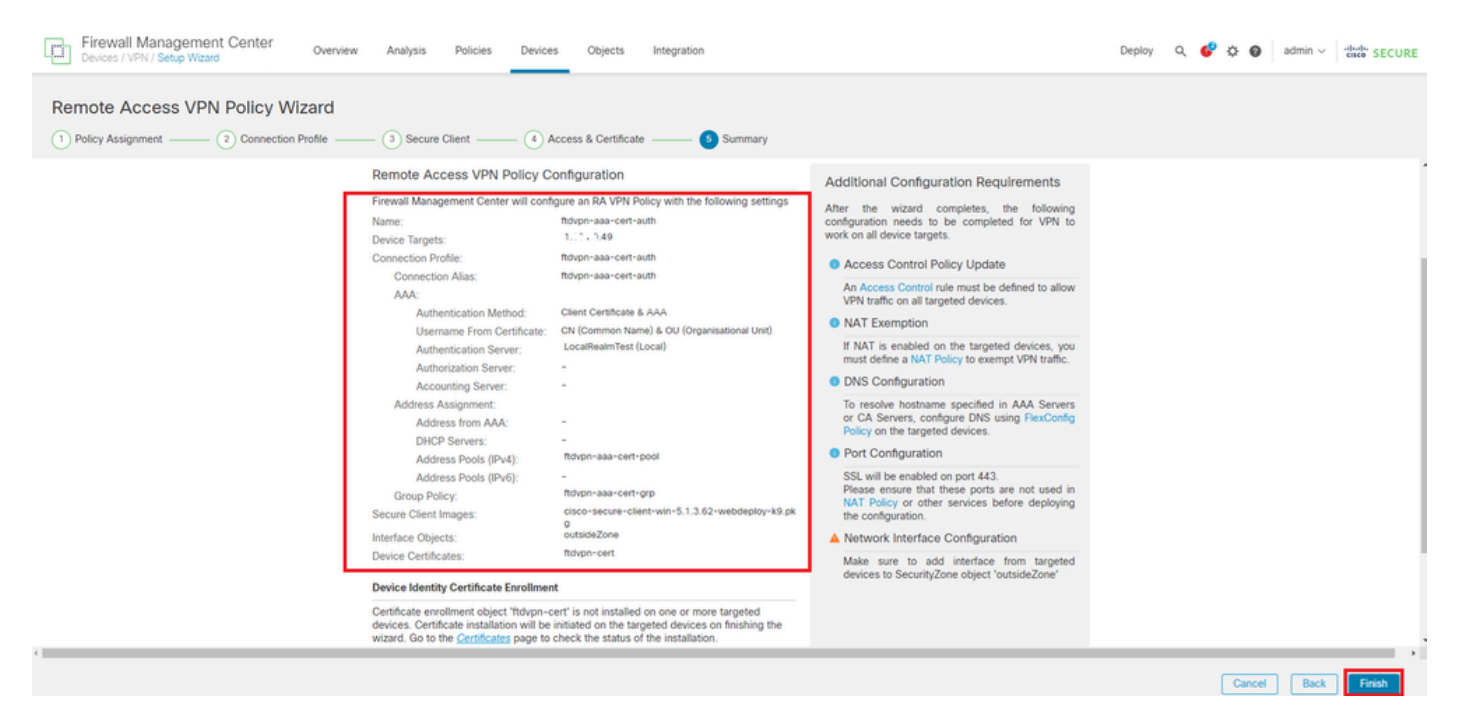

Confirmar configurações para conexão VPN

Confirme o resumo da política de VPN de acesso remoto e implante as configurações no FTD.

| Firewall Management Center<br>¢<br>Overview<br>Analysis<br>Devices / VPN / Edit Connection Profile | Policies<br>Objects<br><b>Devices</b>                                                 | Integration             |                             | Deploy $Q$ $Q^2$ $Q^3$ $Q$ admin $\vee$ $\frac{d\omega}{\cos \theta}$ SECURE |
|----------------------------------------------------------------------------------------------------|---------------------------------------------------------------------------------------|-------------------------|-----------------------------|------------------------------------------------------------------------------|
| ftdvpn-aaa-cert-auth                                                                               |                                                                                       |                         |                             | Cancel                                                                       |
| Enter Description                                                                                  |                                                                                       |                         |                             |                                                                              |
|                                                                                                    |                                                                                       |                         |                             | Policy Assignments (1)                                                       |
|                                                                                                    |                                                                                       |                         | Local Realm: LocalRealmTest | Dynamic Access Policy: None                                                  |
| <b>Connection Profile</b><br>Access Interfaces<br>Advanced                                         |                                                                                       |                         |                             |                                                                              |
|                                                                                                    |                                                                                       |                         |                             |                                                                              |
|                                                                                                    |                                                                                       |                         |                             | $+$                                                                          |
| Name                                                                                               | AAA                                                                                   | <b>Group Policy</b>     |                             |                                                                              |
| DefaultWEBVPNGroup                                                                                 | Authentication: None<br>Authorization: None<br>Accounting: None                       | Children Policy         |                             | 八日                                                                           |
| ftdypn-aaa-cert-auth                                                                               | Authentication: Client Certificate & LOCAL<br>Authorization: None<br>Accounting: None | For flowpn-asa-cert-grp |                             | ノミ                                                                           |
|                                                                                                    |                                                                                       |                         |                             |                                                                              |

Resumo da Política de VPN de Acesso Remoto

#### Confirmar na CLI do FTD

Confirme as configurações de conexão VPN na CLI do FTD após a implantação do FMC.

// Defines IP of interface interface GigabitEthernet0/0 nameif outside security-level 0 ip address 192.168.1.200 255.255.255.0 interface GigabitEthernet0/1 nameif inside security-level 0 ip address 192.168.10.200 255.255.255.0 // Defines a pool of addresses ip local pool ftdvpn-aaa-cert-pool 172.16.1.40-172.16.1.50 mask 255.255.255.0 // Defines a local user username sslVPNClientCN password \*\*\*\*\* encrypted // Defines Trustpoint for Server Certificate crypto ca trustpoint ftdvpn-cert keypair ftdvpn-cert crl configure // Server Certificate Chain crypto ca certificate chain ftdvpn-cert certificate 22413df584b6726c 3082037c 30820264 a0030201 02020822 413df584 b6726c30 0d06092a 864886f7 ...... quit certificate ca 5242a02e0db6f7fd 3082036c 30820254 a0030201 02020852 42a02e0d b6f7fd30 0d06092a 864886f7 ...... quit // Configures the FTD to allow Cisco Secure Client connections and the valid Cisco Secure Client images webvpn enable outside http-headers hsts-server enable max-age 31536000 include-sub-domains no preload hsts-client

enable x-content-type-options x-xss-protection content-security-policy anyconnect image disk0:/csm/cisco-secure-client-win-5.1.3.62-webdeploy-k9.pkg 1 regex "Windows" anyconnect enable tunnel-group-list enable cache disable error-recovery disable // Bypass Access Control policy for decrypted traffic // This setting is displayed in the 'show run all' command output sysopt connection permit-vpn // Configures the group-policy to allow SSL connections group-policy ftdvpn-aaa-cert-grp internal group-policy ftdvpn-aaa-cert-grp attributes banner none wins-server none dns-server none dhcp-network-scope none vpn-simultaneous-logins 3 vpn-idle-timeout 30 vpn-idle-timeout alert-interval 1 vpn-session-timeout none vpn-session-timeout alert-interval 1 vpn-filter none vpn-tunnel-protocol ssl-client split-tunnel-policy tunnelall ipv6-split-tunnel-policy tunnelall split-tunnel-network-list none default-domain none split-dns none split-tunnel-all-dns disable client-bypass-protocol disable vlan none address-pools none webvpn anyconnect ssl dtls enable anyconnect mtu 1406 anyconnect firewall-rule client-interface public none anyconnect firewall-rule client-interface private none anyconnect ssl keepalive 20 anyconnect ssl rekey time none anyconnect ssl rekey method none anyconnect dpd-interval client 30 anyconnect dpd-interval gateway 30 anyconnect ssl compression none anyconnect dtls compression none anyconnect modules value none anyconnect ask none default anyconnect anyconnect ssl df-bit-ignore disable // Configures the tunnel-group to use the aaa & certificate authentication tunnel-group ftdvpn-aaa-cert-auth type remote-access tunnel-group ftdvpn-aaa-cert-auth general-attributes address-pool ftdvpn-aaa-cert-pool default-group-policy ftdvpn-aaa-cert-grp // These settings are displayed in the 'show run all' command output. Start authentication-server-group LOCAL secondary-authentication-server-group none

no accounting-server-group default-group-policy ftdvpn-aaa-cert-grp username-from-certificate CN OU secondary-username-from-certificate CN OU authentication-attr-from-server primary authenticated-session-username primary username-from-certificate-choice second-certificate secondary-username-from-certificate-choice second-certificate // These settings are displayed in the 'show run all' command output. End tunnel-group ftdvpn-aaa-cert-auth webvpn-attributes authentication aaa certificate pre-fill-username client group-alias ftdvpn-aaa-cert-auth enable

#### Confirmar no cliente VPN

Etapa 1. Confirmar certificado do cliente

Navegue até Certificates - Current User > Personal > Certificates, verifique o certificado do cliente usado para autenticação.

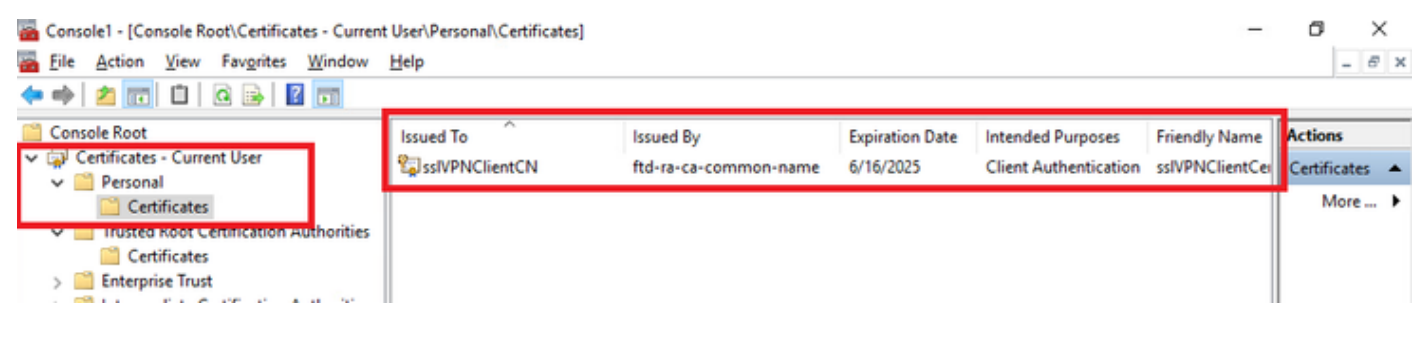

Confirmar certificado do cliente

Clique duas vezes no certificado do cliente, navegue para Detalhes, verifique os detalhes de Assunto.

• Assunto : CN = sslVPNClientCN

# **R** Certificate

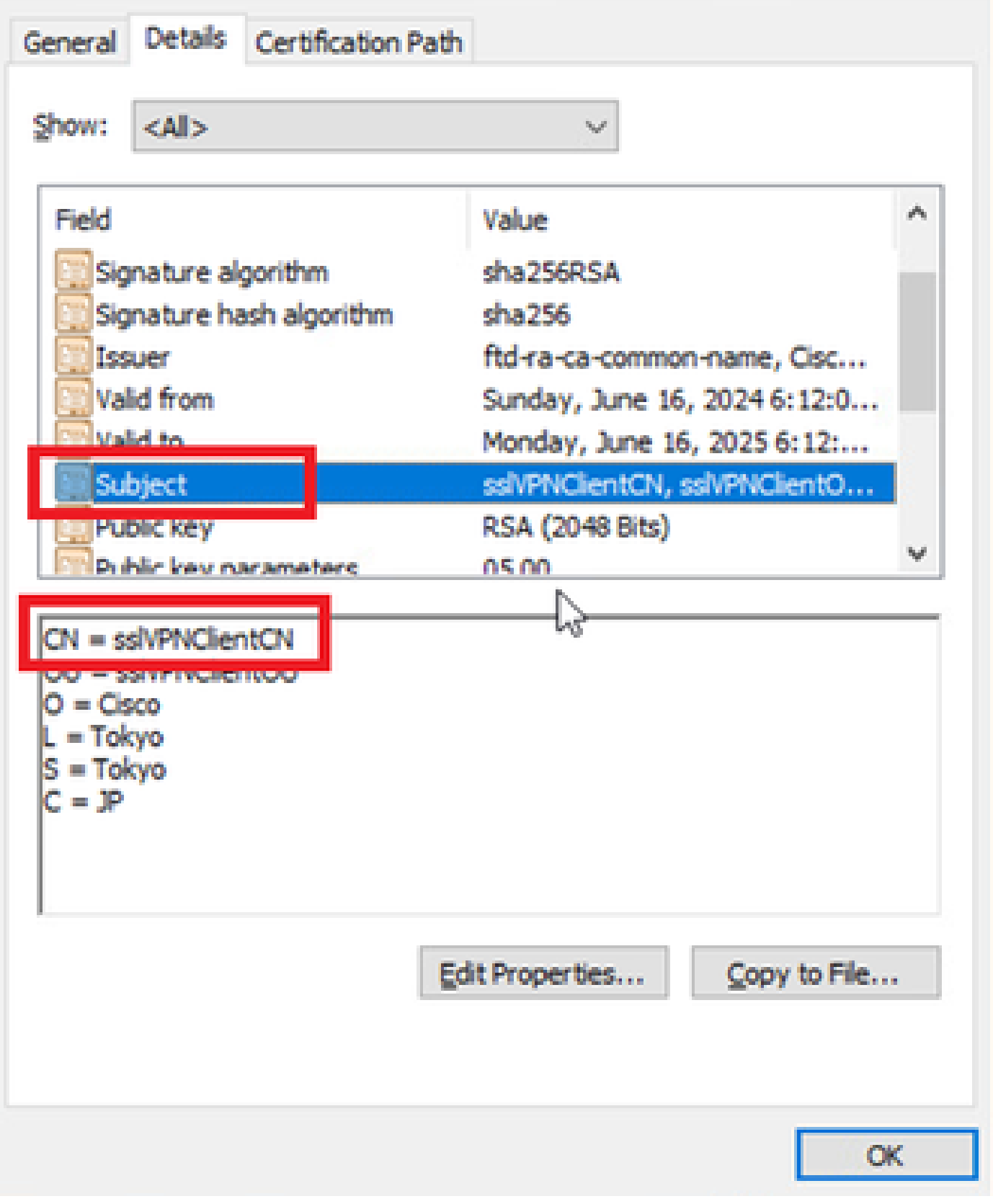

 $\times$ 

Detalhes do Certificado do Cliente

## Etapa 2. Confirmar CA

Navegue até Certificates - Current User > Trusted Root Certification Authorities > Certificates,

#### verifique a CA usada para autenticação.

• Emitido por : ftd-ra-ca-common-name

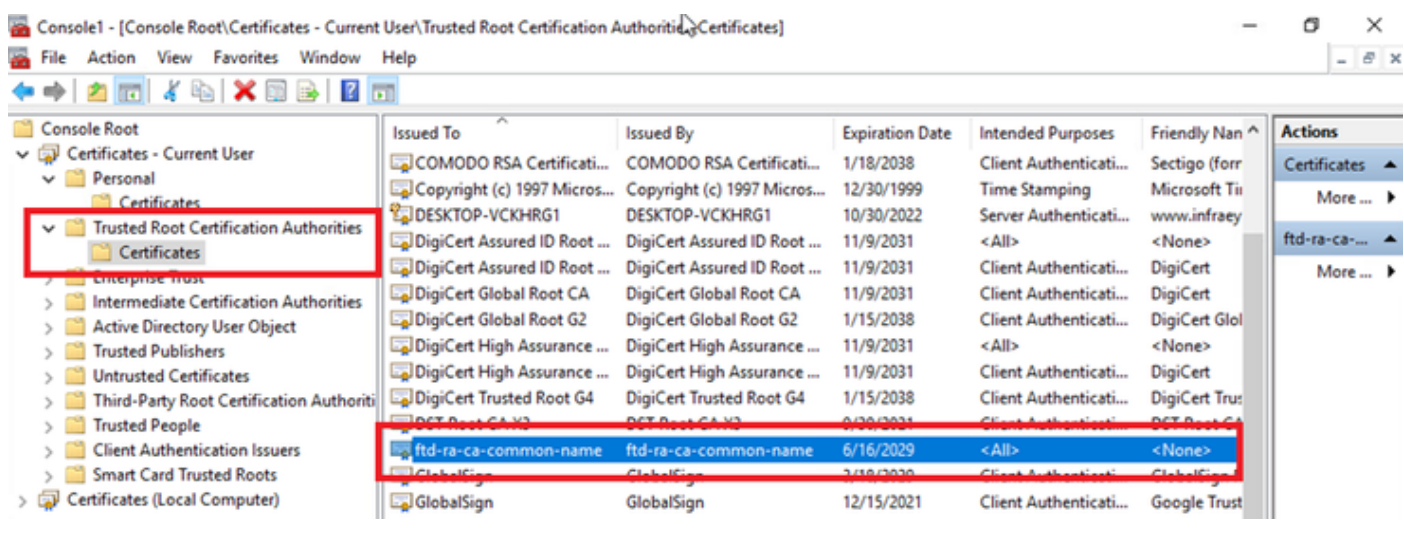

Confirmar CA

## Verificar

#### Etapa 1. Iniciar conexão VPN

No endpoint, inicie a conexão do Cisco Secure Client. O nome de usuário é extraído do certificado do cliente, você precisa inserir a senha para autenticação VPN.

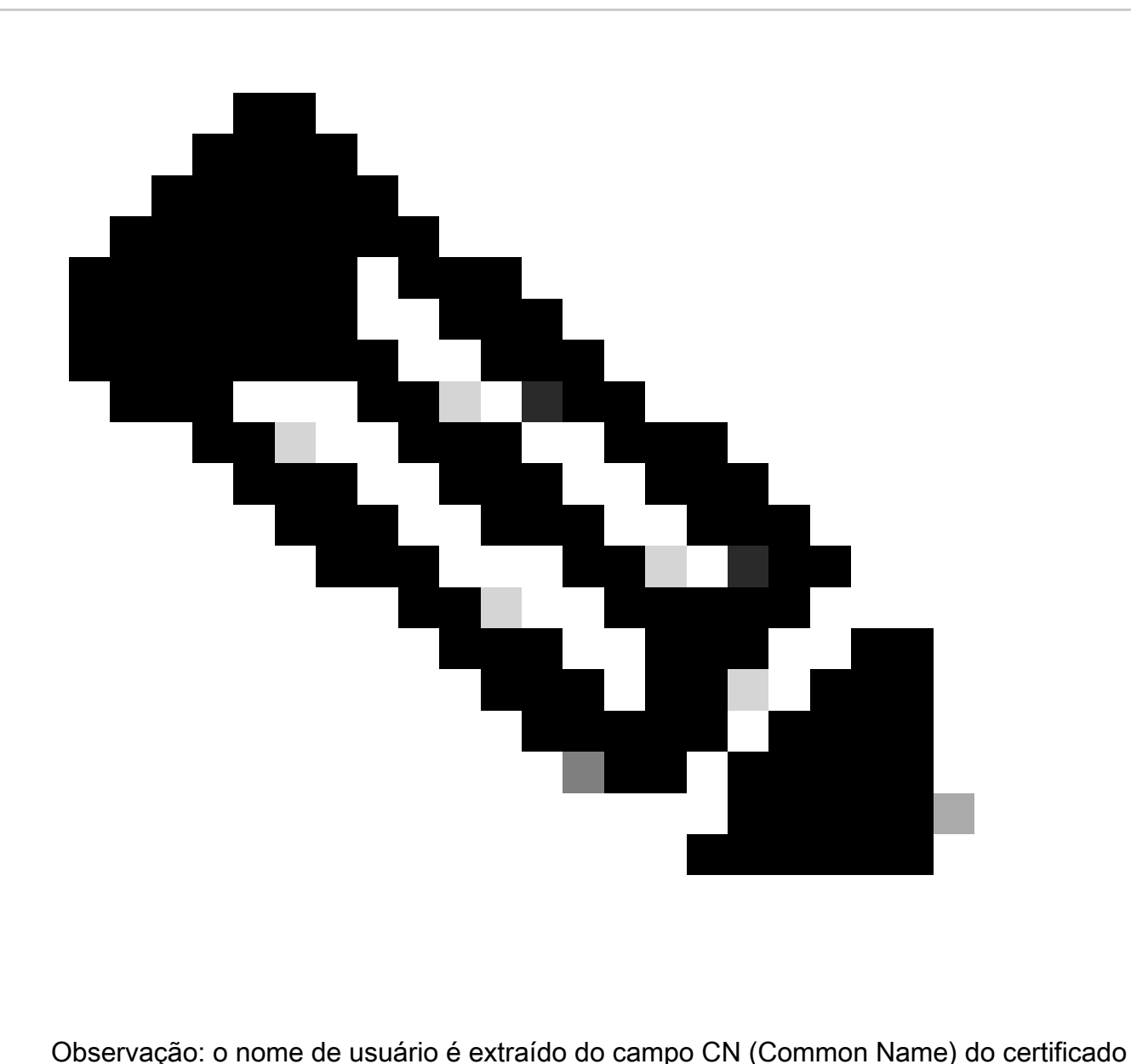

de cliente neste documento.

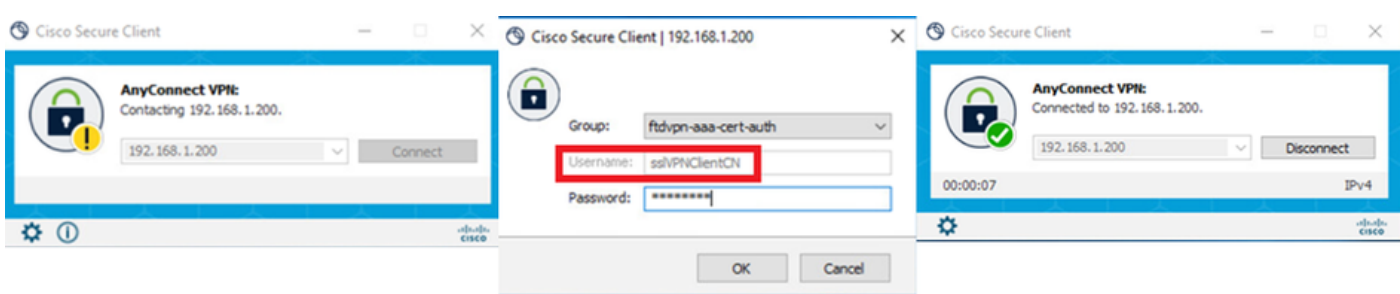

Iniciar conexão VPN

Etapa 2. Confirmar sessões ativas no FMC

Navegue para Analysis > Users > Ative Sessions, verifique a sessão ativa para autenticação de VPN.

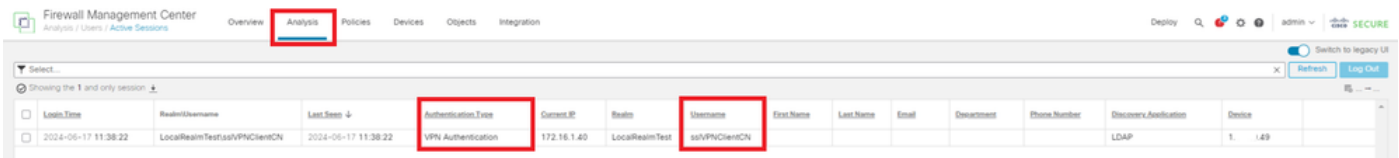

Confirmar sessão ativa

#### Etapa 3. Confirmar sessão VPN na CLI FTD

Executeshow vpn-sessiondb detail anyconnect o comando na CLI FTD (Lina) para confirmar a sessão VPN.

ftd702# show vpn-sessiondb detail anyconnect

Session Type: AnyConnect Detailed

Username : sslVPNClientCN Index : 7 Assigned IP : 172.16.1.40 Public IP : 192.168.1.11 Protocol : AnyConnect-Parent SSL-Tunnel DTLS-Tunnel License : AnyConnect Premium Encryption : AnyConnect-Parent: (1)none SSL-Tunnel: (1)AES-GCM-128 DTLS-Tunnel: (1)AES-GCM-256 Hashing : AnyConnect-Parent: (1)none SSL-Tunnel: (1)SHA256 DTLS-Tunnel: (1)SHA384 Bytes Tx : 14780 Bytes Rx : 15386 Pkts Tx : 2 Pkts Rx : 37 Pkts Tx Drop : 0 Pkts Rx Drop : 0 Group Policy : ftdvpn-aaa-cert-grp Tunnel Group : ftdvpn-aaa-cert-auth Login Time : 02:38:22 UTC Mon Jun 17 2024 Duration : 0h:01m:22s Inactivity : 0h:00m:00s VLAN Mapping : N/A VLAN : none Audt Sess ID : cb00718200007000666fa19e Security Grp : none Tunnel Zone : 0

AnyConnect-Parent Tunnels: 1 SSL-Tunnel Tunnels: 1 DTLS-Tunnel Tunnels: 1

AnyConnect-Parent: Tunnel ID : 7.1 Public IP : 192.168.1.11 Encryption : none Hashing : none TCP Src Port : 50035 TCP Dst Port : 443 Auth Mode : Certificate and userPassword Idle Time Out: 30 Minutes Idle TO Left : 28 Minutes Client OS : win Client OS Ver: 10.0.15063 Client Type : AnyConnect Client Ver : Cisco AnyConnect VPN Agent for Windows 5.1.3.62 Bytes Tx : 7390 Bytes Rx : 0 Pkts Tx : 1 Pkts Rx : 0 Pkts Tx Drop : 0 Pkts Rx Drop : 0

SSL-Tunnel: Tunnel ID : 7.2 Assigned IP : 172.16.1.40 Public IP : 192.168.1.11 Encryption : AES-GCM-128 Hashing : SHA256

Ciphersuite : TLS\_AES\_128\_GCM\_SHA256 Encapsulation: TLSv1.3 TCP Src Port : 50042 TCP Dst Port : 443 Auth Mode : Certificate and userPassword Idle Time Out: 30 Minutes Idle TO Left : 28 Minutes Client OS : Windows Client Type : SSL VPN Client Client Ver : Cisco AnyConnect VPN Agent for Windows 5.1.3.62 Bytes Tx : 7390 Bytes Rx : 2292 Pkts Tx : 1 Pkts Rx : 3 Pkts Tx Drop : 0 Pkts Rx Drop : 0

DTLS-Tunnel: Tunnel ID : 7.3 Assigned IP : 172.16.1.40 Public IP : 192.168.1.11 Encryption : AES-GCM-256 Hashing : SHA384 Ciphersuite : ECDHE-ECDSA-AES256-GCM-SHA384 Encapsulation: DTLSv1.2 UDP Src Port : 56382 UDP Dst Port : 443 Auth Mode : Certificate and userPassword Idle Time Out: 30 Minutes Idle TO Left : 29 Minutes Client OS : Windows Client Type : DTLS VPN Client Client Ver : Cisco AnyConnect VPN Agent for Windows 5.1.3.62 Bytes Tx : 0 Bytes Rx : 13094 Pkts Tx : 0 Pkts Rx : 34 Pkts Tx Drop : 0 Pkts Rx Drop : 0

Etapa 4. Confirmar comunicação com o servidor

Inicie o ping do cliente VPN para o servidor, confirme se a comunicação entre o cliente VPN e o servidor foi bem-sucedida.

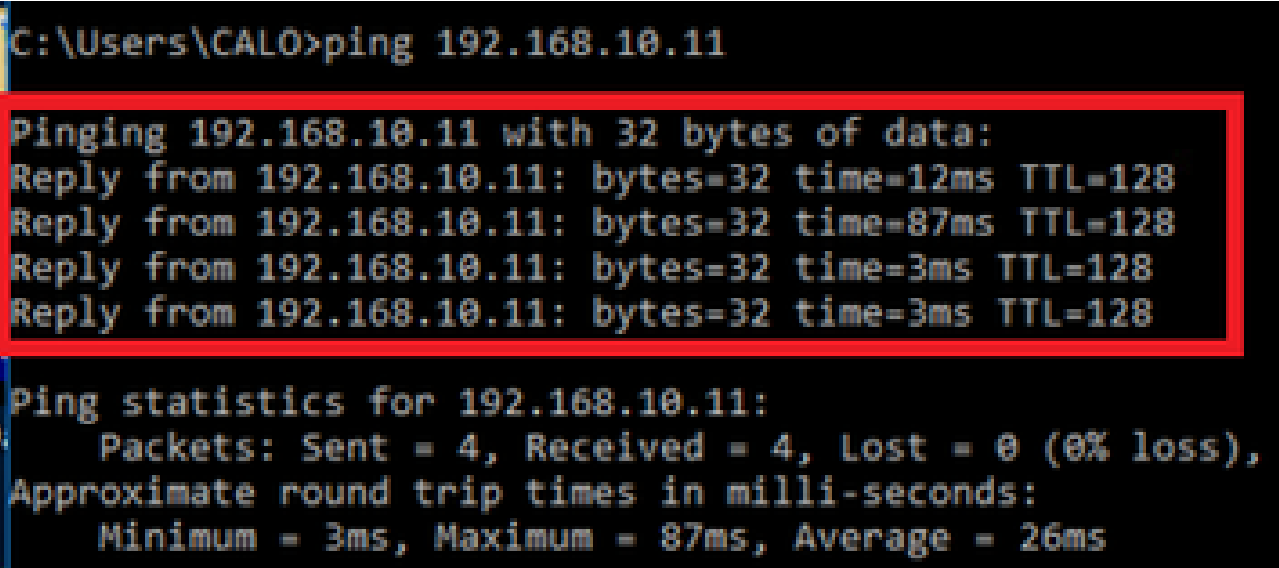

*Ping bem-sucedido*

Execute capture in interface inside real-time o comando na CLI do FTD (Lina) para confirmar a captura de pacotes.

```
ftd702#
```
#### **capture in interface inside real-time**

#### Use ctrl-c to terminate real-time capture

1: 03:39:25.729881 172.16.1.40 > 192.168.10.11 icmp: echo request 2: 03:39:25.730766 192.168.10.11 > 172.16.1.40 icmp: echo reply 3: 03:39:26.816211 172.16.1.40 > 192.168.10.11 icmp: echo request 4: 03:39:26.818683 192.168.10.11 > 172.16.1.40 icmp: echo reply 5: 03:39:27.791676 172.16.1.40 > 192.168.10.11 icmp: echo request 6: 03:39:27.792195 192.168.10.11 > 172.16.1.40 icmp: echo reply 7: 03:39:28.807789 172.16.1.40 > 192.168.10.11 icmp: echo request 8: 03:39:28.808399 192.168.10.11 > 172.16.1.40 icmp: echo reply

#### Troubleshooting

Você pode esperar encontrar informações sobre a autenticação VPN no syslog de depuração do mecanismo Lina e no arquivo DART no PC com Windows.

Este é um exemplo de logs de depuração no mecanismo Lina.

#### // Certificate Authentication

Jun 17 2024 02:38:03: %FTD-7-717029: Identified client certificate within certificate chain. serial number: 6EC79930B231EDAF, subject name: CN=sslV Jun 17 2024 02:38:03: %FTD-6-717028: Certificate chain was successfully validated with warning, revocation status was not checked. Jun 17 2024 02:38:03: %FTD-6-717022: Certificate was successfully validated. serial number: 6EC79930B231EDAF, subject name: CN=sslVPNClientCl

#### // Extract username from the CN (Common Name) field

Jun 17 2024 02:38:03: %FTD-7-113028: Extraction of username from VPN client certificate has been requested. [Request 5] Jun 17 2024 02:38:03: %FTD-7-113028: Extraction of username from VPN client certificate has completed. [Request 5]

// AAA Authentication

Jun 17 2024 02:38:22: %FTD-6-113012: AAA user authentication Successful : local database : user = sslVPNClientCN Jun 17 2024 02:38:22: %FTD-6-113009: AAA retrieved default group policy (ftdvpn-aaa-cert-grp) for user = sslVPNClientCN Jun 17 2024 02:38:22: %FTD-6-113008: AAA transaction status ACCEPT : user = sslVPNClientCN

Essas depurações podem ser executadas a partir da CLI de diagnóstico do FTD, que fornece informações que você pode usar para solucionar problemas de configuração.

- debug crypto ca 14
- debug webvpn anyconnect 255
- debug cripto ike-common 255

[Configurar o AnyConnect Remote Access VPN no FTD](https://www.cisco.com/c/en/us/support/docs/network-management/remote-access/212424-anyconnect-remote-access-vpn-configurati.html)

[Configurar Autenticação Baseada em Certificado do Anyconnect para Acesso Móvel](https://www.cisco.com/c/en/us/support/docs/security/anyconnect-secure-mobility-client/217966-configure-anyconnect-certificate-based-a.pdf)

#### Sobre esta tradução

A Cisco traduziu este documento com a ajuda de tecnologias de tradução automática e humana para oferecer conteúdo de suporte aos seus usuários no seu próprio idioma, independentemente da localização.

Observe que mesmo a melhor tradução automática não será tão precisa quanto as realizadas por um tradutor profissional.

A Cisco Systems, Inc. não se responsabiliza pela precisão destas traduções e recomenda que o documento original em inglês (link fornecido) seja sempre consultado.